# **INTELLIGENT THERMAL CAMERA** Felhasználói kézikönyv v1.0

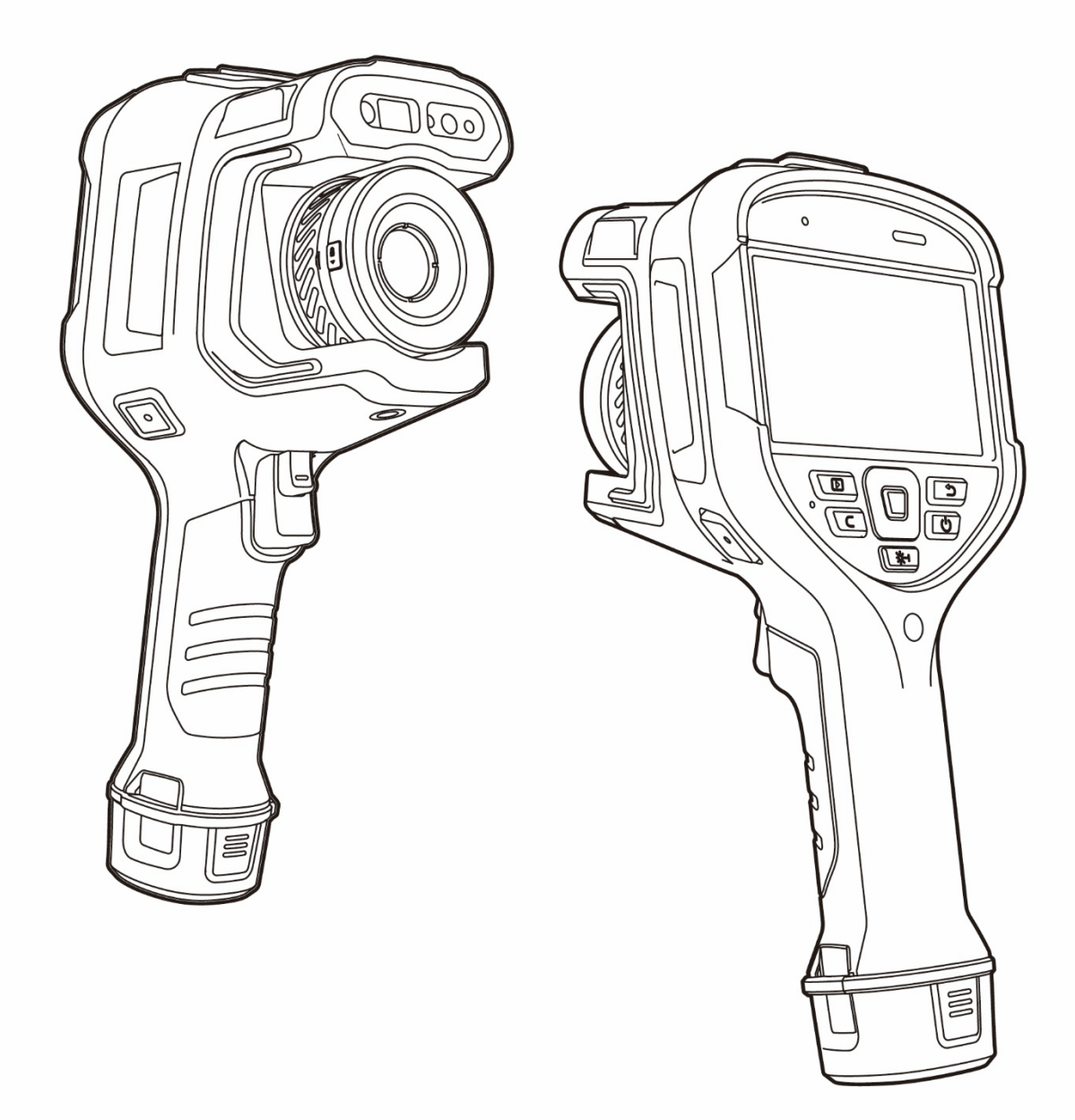

Thank you for choosing this product. Please read this Guide before use and properly keep it for future reference. We hope that the product meets your expectations.

### Ezt a használati utasítást a Leitz-Hungaria Kft fordította Önnek!

## Tartalomjegyzék

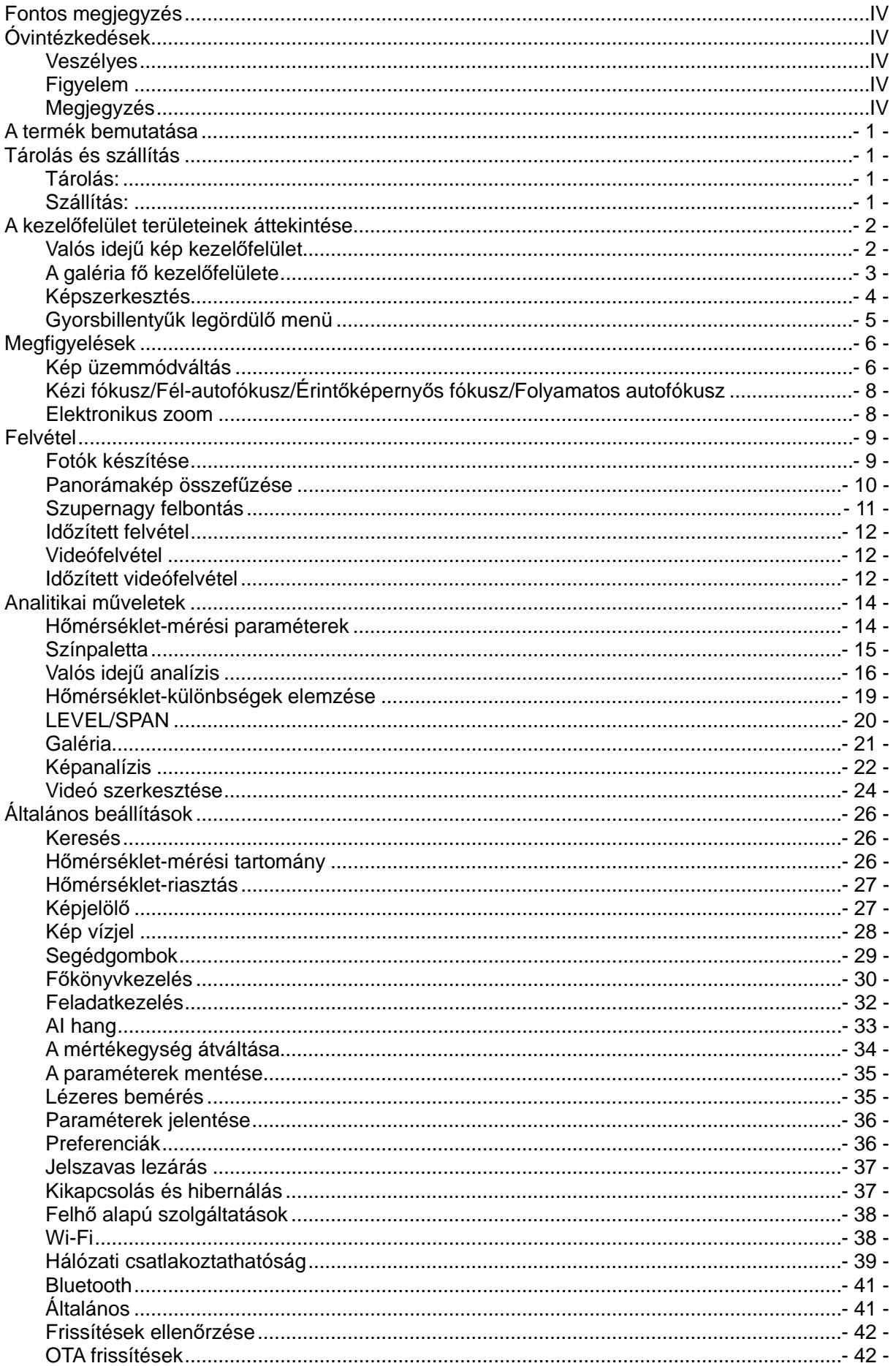

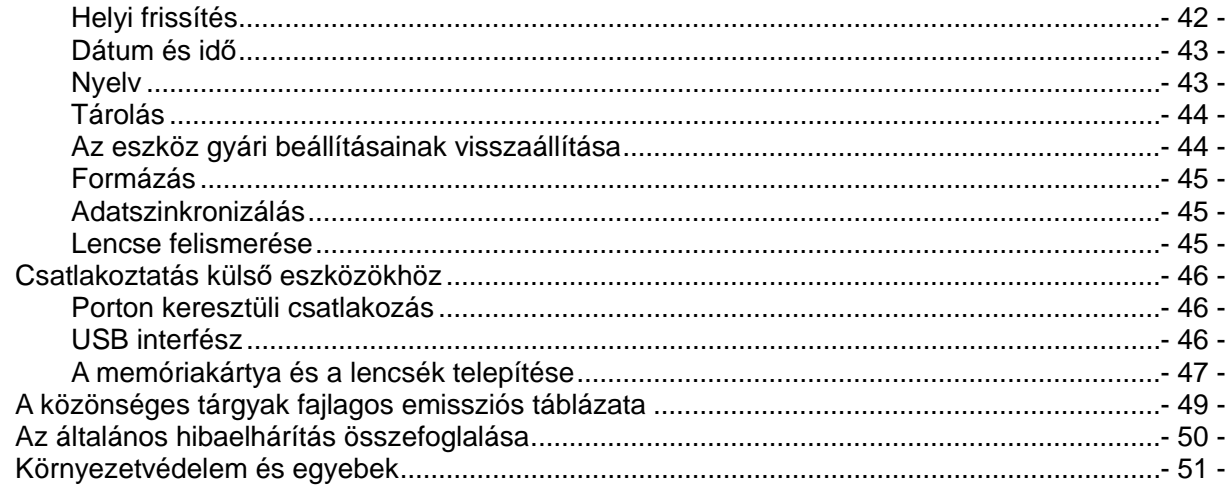

## <span id="page-3-0"></span>Fontos megjegyzés

Ez az útmutató egy általános kézikönyv egy sor termékhez, ami azt jelenti, hogy a kapott termék specifikus modelltípusa eltérő lehet, mint amit a képen lát; kérjük, nézze meg a tényleges kapott terméket.

Ezt a felhasználói kézikönyvet a felhasználói kényelem érdekében lett így elrendezve, a vállalat termékeinek használata és megértése céljából. Minden tőlünk telhetőt megteszünk, hogy biztosítsuk a kézikönyv tartalmának pontosságát, ám ezzel együtt sem garantálhatjuk a tartalom hiánytalanságát, mivel a termékeink folyamatosan frissülnek és javulnak. Vállalatunk fenntartja magának a jogot, hogy előzetes figyelmeztetés nélkül bármikor módosítsa a tartalmat.

# <span id="page-3-1"></span>Óvintézkedések

## <span id="page-3-2"></span>**Veszélyes**<br>1) Kériük, tölt:

- 1) Kérjük, töltse fel az akkumulátort a jelen kézikönyvben leírtak szerint, kés kövesse a töltés lépéseit és az óvintézkedéseket. A helytelen töltés az akkumulátor felmelegedését, károsodását okozhatja, vagy akár az emberi szervezetben is sérülést okozhat;
- 2) Soha ne próbálja felnyitni vagy szétszedni az akkumulátort. Ha az akkumulátor szivárog, és a folyadék emberi szembe jut, azonnal öblítse ki alaposan a szemét vízzel, és kérjen orvosi ellátást.

- <span id="page-3-3"></span>**FIGYElem**<br>1) Kérjük, próbálja meg stabilan tartani az eszközt, és kerülje annak heves rázását;
- 1) ÉKérjük, próbálja meg stabilan tartani az eszközt, és kerülje annak heves rázását;<br>2) Ne használja vagy tárolja a készüléket olyan környezetben, amelyben a működési vagy tárolási
- hőmérséklet túllépi a készülék számára engedélyezett értéket; 3) Ne irányítsa az eszközt nagyin intenzív hősugárzó forrás, úgymint a Nap, lézerek, ponthegesztők, stb. Ne irányítsa az eszközt nagyin intenzív hősugárzó forrás, úgymint a Nap, lézerek, ponthegesztők, stb.<br>felé;<br>Ne takarja el a készüléken lévő nyílásokat;
- 
- 4) Ne takarja el a készüléken lévő nyílásokat;<br>5) A károsodás elkerülése érdekében ne ütögesse, dobálja vagy rázogassa a készüléket vagy annak tartozékait;
- 6) Ne szerelje szét maga ezt a készüléket, mert azzal károsíthatja a szerkezetet, és elvesztheti a
- 7) Ne használjon oldatokat vagy hasonló folyadékokat az eszközön és a kábeleken, mert azok károsíthatják az eszközt;
- 8) Ne használja az eszközt olyan környezetben, amelyben a működési hőmérséklet túllépi a készülék
- Észámára engedélyezett értéket, mert az károsíthatja az eszközt;<br>9) Az eszköz letörlése során kövesse az alábbi lépéseket:<br> Nem optikai felületek: A hőkamera nem optikai felületei szükség esetén letörölhetők tiszta, puha
- törlőruhával; Optikai felületek: A hőkamera használata során kerülje a lencsék optikai felületének bepiszkolódását, különösen kerülje például, hogy a kezével megérinti a lencsét, mivel a kézbőrön lévő veríték nyomot hagyhat a lencse üvegén, és korrodálhatja az üvegfelület optikai bevonatrétegét. Amikor az optikai
- lencse felszíne szennyezett, óvatosan törölje le professzionális lencsetisztító papír használatával; 10) Ne helyezze az akkumulátort magas hőmérsékletű környezetbe, vagy magas hőmérsékletű tárgyak 10) Ne helyezze az akkumulátort magas hőmérsékletű környezetbe, vagy magas hőmérsékletű tárgyak<br>közelébe;<br>11) Ne zárja rövidre az akkumulátor pozitív és negatív pólusát;
- 
- 12) Ne hagyja az akkumulátort nyirkos környezetben vagy vízben.

## <span id="page-3-4"></span>Megjegyzés<br>1) Ne tegye ki a:

- Ne tegye ki az eszközt por vagy nedvesség hatásának. Amikor vizes környezetben használja, lehetőleg<br>kerülje a víz eszközre fröccsenését. Az objektívsapkát zárja rá, amikor nem használja az eszközt;
- 2) Amikor nem használja az eszközt, helyezze azt és valámennyi tartozékát a speciálisan erre a célra<br>szolgáló csomagolóládába;
- 3) Kerülje a random SD kártyák más célokra való felhasználását.

## <span id="page-4-0"></span>A termék bemutatása

Ezt a terméket professzionális infravörös hőmérséklet-mérésre tervezték ipari felhasználásra. Nagy szenzitivitású és nagyobb felbontású infravörös detektort használ, tisztább infravörös képet ad és pontosabb hőmérséklet-mérést biztosít. Android operációs rendszerrel, nagy kijelzővel és leszerelhető lencseszerkezettel van ellátva. Könnyen használható, és jobb a funkcionalitása. Látható és infravörös képek egyidejűleg is készíthetők, és a megfigyelési kulcspozíciók megjeleníthetők kép a képben (PIP) vagy MIF formában. Ugyanakkor a nyitott Android platform alkalmazás révén kiterjeszthető többcélú mobil infravörös hőképkészítő alkalmazási platformmá.

## <span id="page-4-1"></span>Tárolás és szállítás

### <span id="page-4-2"></span>Tárolás:

The storage environment of the packaged product A csomagolt termék tárolási környezetének hőmérséklete -40 °C ~ 60 °C között legyen, a relatív páratartalom ne haladja meg a 95%-ot, ne legyen jelen kondenzáció és korrozív gáz a helyiségben, ami legyen jól szellőztetett és tiszta.

### <span id="page-4-3"></span>Szállítás:

Szállítás és forgalomba juttatás során kerülje az esőt, a víz bejutását, a fejjel lefelé forgatást, ne érje az eszközt erős rázkódás és ütés, és csak óvatosan és finoman mozgassa a kezelés során; szigorúan tilos dobálni.

## <span id="page-5-0"></span>A kezelőfelület területeinek áttekintése

<span id="page-5-1"></span>Valós idejű kép kezelőfelület

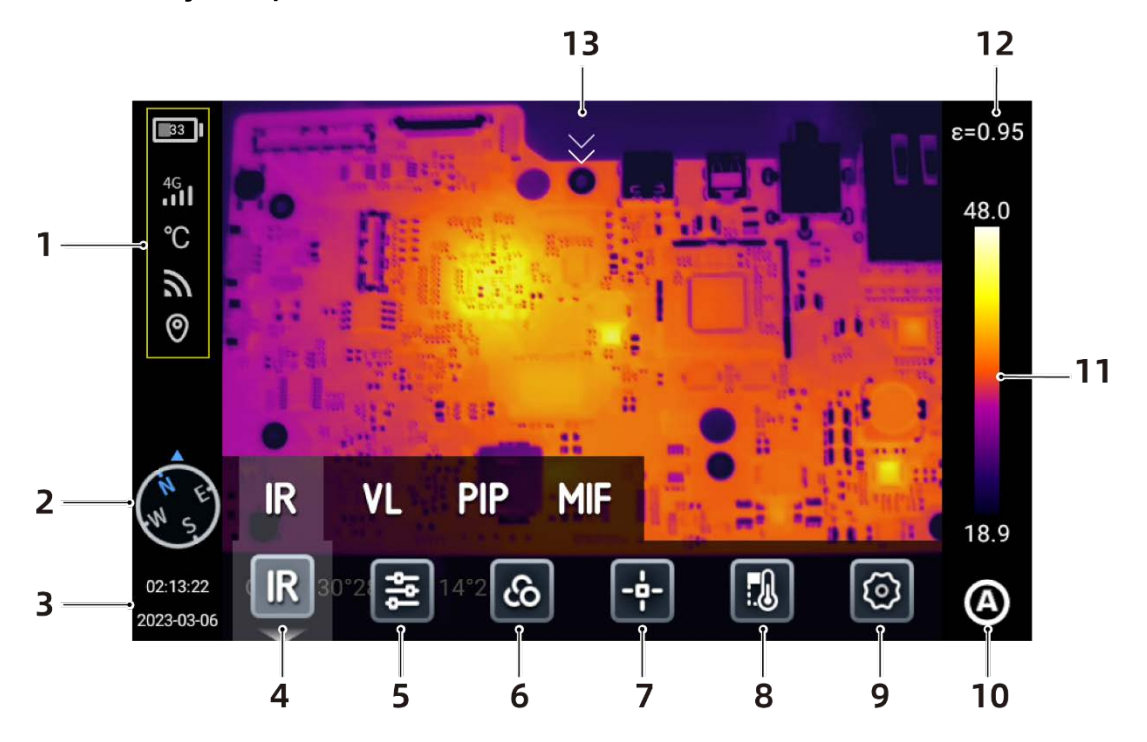

- 1. Allapotsor, akkumulátor töltöttségi állapota, Wi-Fi állapot, 4G hálózat (egyes modellek támogatják), a<br>pozicionálás BE és egyéb állapotok;
- 2. Iránytű információk, lépjen be a B<u>eállí</u>tások Képjelölés menüpontba a be- vagy kikapcsoláshoz, vagy a

valós idejű kezelőfelületen a [  $\blacksquare$  ] ikon hosszú megnyomásával, majd lépjen be a Képjelölés<br>menüpontba a be- vagy kikapcsoláshoz;

3. Idő és dátum, lépjen be a Beállításo<u>k - Által</u>ános - Dátum és idő menüpontba a beállításhoz, vagy állítsa

be a valós idejű kezelőfelületen, a [<sup>2022-08-08</sup>] ikon hosszú megnyomásával. Ezzel belép a Dátum és idő kezelőfelületre a beállításhoz;

- 4. Kép üzemmódok, ezek: infravörös, látható fény, MIF, PIP;
- 5. A hőmérséklet-mérési paraméterek, beállított hőmérséklet-mérési paraméterek, úgymint tükröződési hőmérséklet, légköri hőmérséklet, relatív páratartalom, célpont távolsága, légköri transzmittancia, stb;
- 6. Színpaletta, a téstre szabott színrámpák beállításához és hozzáadásához;<br>7. Tárgyak elemzése, beállítási pontok, vonalak, körök, négyszögek, vonások, hőmérséklet-különbségek, 7. Tárgyak elemzése, beállítási pontok, vonalak, körök, négyszögek, vonások, hőmérséklet-különbségek,<br>és egyéb analízistárgyak;
- 8. Izotermák, amelyek lehetnek: felső izotermák, alsó izotermák és köztes izotermák;
- 9. Beállítások, ezekkel végezheti el a vonatkozó rendszerbeállításokat;
- 10. LEVEL SPAN üzemmód, automatikus, félautomatikus, manuális üzemmód közötti váltás a fizikai gombok vagy az érintőképernyő révén;
- 11. Valós időben válthat az alapszintű és és egyéni színrámpák között;
- 12. Fajlagos emisszió, a mért céltárgynak megfelelően, a fajlagos emisszió értékek beállítása;
- 13. Parancsikon menü, a fő előnézet interfészen, a képernyőt söpörje fentről lefelé ujjérintéssel, vagy lépjen be a parancsikon menübe.

## <span id="page-6-0"></span>A galéria fő kezelőfelülete

A galériába való belépéshez nyomja meg a "Galéria" gombot. Megtekintheti a készített képeket vagy videókat, és támogatva vannak a szerkesztési műveletek a kép- és videófájlokon.

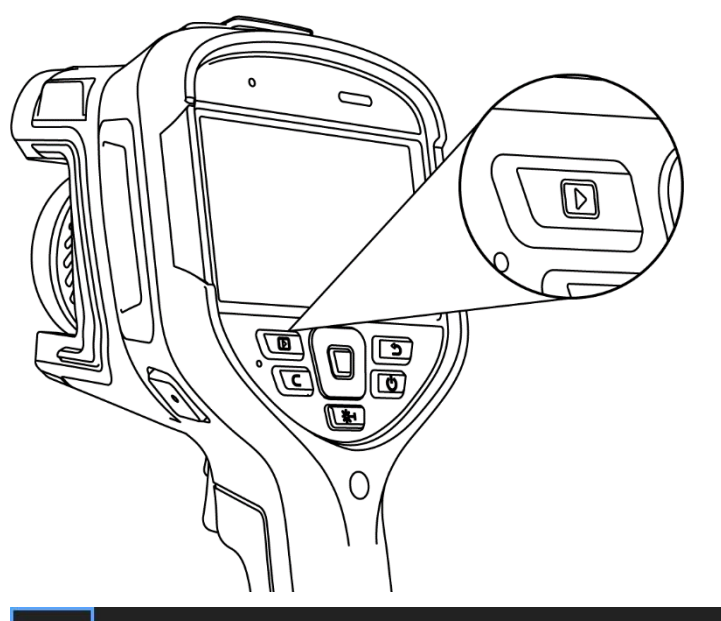

![](_page_6_Figure_3.jpeg)

![](_page_6_Figure_4.jpeg)

- 3 - Ezt a használati utasítást a Leitz-Hungaria Kft fordította Önnek!

- 1. A kép előnézete kezelőfelületen kattintson bármely képre, hogy belépjen a kép szerkesztése kezelőfelületre; kattintson a menün kívüli területre az aktuális infravörös kép teljes képernyőn való megjelenítéséhez;
- 2. Kattintson a  $\left[\bigtimes\right]$  ikonra az aktuális kép mentéséhez;
- 3. Kattintson a [**L!!**] ikonra az aktuális kép nevének módosításához. Ez az eszköz támogatja a szövegfelismeréses elnevezést, a billentyűzetes beviteli elnevezést, a hangos elnevezést;
- 4. Kattintson a [**Q**] ikonra az aktuális kép specifikus adatainak megtekintéséhez;
- 5. Kattintson a [ ] ikonra az aktuális kép szöveges megjegyzésekkel való kiegészítéséhez;
- 6. Kattintson a [ ] ikonra az aktuális kép hangos megjegyzésekkel való kiegészítéséhez;
- 7. Kattintson a [ ] ikonra az aktuális kép látható fény magyarázó jegyzetekkel való kiegészítéséhez;
- 8. Kattintson a  $\left[\frac{1}{2}\right]$  ikonra az aktuális kép graffitti magyarázó jegyzetekkel való kiegészítéséhez;
- 9. Kattintson a [ ] ikonra az analízisobjektum hozzáadása, izoterma-módosítások és kétpontos hőmérsékleti különbségek módosításai elvégzéséhez az aktuális képen;
- 10. Kattintson a [<sup>36</sup>] ikonra az aktuális kép átviteléhez Bluetoothon keresztül;
- 11. Kattintson a [ ] ikonra az aktuális képről való PDF jelentés készítéséhez;
- 12. Kattintson a [ ] ikonra a kiválasztott kép megadott album mappába való áthelyezéséhez;
- 13. Kattintson a [**[2]** ikonra a jobb alsó sarokban az aktuális kép felhő alapú szerverébe való feltöltéséhez;
- 14. Kattintson a [**[n]** ikonra a jobb alsó sarokban az aktuális kép egy másik tárolási útvonalra való áthelyezéséhez;
- 15. Kattintson a [Li] ikonra a jobb alsó sarokban az aktuális kép törléséhez;
- 16. Kattintson a látható fény bélyegképre a jobb alsó sarokban, hogy megtekintse a nagyképernyőn látható<br>aktuális infravörös kép látható fényű megfelelőjének előnézetét.

### <span id="page-7-0"></span>Képszerkesztés

Ez a funkció a mentett képek szerkesztésére szolgál, beleértve az alábbiakat: képanalízis, hőmérséklet-mérési elemzés, paraméterek módosítása, grafikus simítások, izotermák, hőmérséklet-különbségek és egyéb műveletek.

![](_page_7_Picture_18.jpeg)

A szerkesztés menüből való kilépéshez és a valós idejű előnézet kezelőfelületre való visszatéréshez kattintson az [X]-re, vagy nyomja meg a [Return] gombot.

![](_page_7_Picture_20.jpeg)

## <span id="page-8-0"></span>Gyorsbillentyűk legördülő menü

![](_page_8_Picture_1.jpeg)

A valós idejű kép kezelőfelület alatt az ujjával lapozzon lefelé a képernyő tetejéről, hogy előhívja a gyorsbillentyű menüt, megtekintse a belső memória vagy a külső SD kártya tárolási kapacitását. Elvégezhet továbbá néhány gyorsbillentyűs műveletet is, többek között: fényerő, hangerő beállítása, Bluetooth, Wi-Fi, panorámakép, szuper nagyfelbontás, és egyéb beállítások.

<span id="page-8-1"></span>![](_page_8_Picture_3.jpeg)

## Megfigyelések

## <span id="page-9-0"></span>Kép üzemmódváltás

Infravörös üzemmód:

Válassza ki az "IR" ikont, és váltsa a valós idejű előnézeti képernyőt infravörös üzemmódra.

![](_page_9_Picture_4.jpeg)

### Látható fény üzemmód:

Válassza ki a "VL" ikont, és váltsa a valós idejű előnézeti képernyőt látható fény üzemmódra.

![](_page_9_Picture_7.jpeg)

### MIF (Fúziós üzemmód):

Válassza ki a "MIF" ikont, és váltsa a valós idejű előnézeti képernyőt MIF üzemmódra, amely megvalósítja a látható fényű és infravörös képek fúzióját.

![](_page_10_Picture_2.jpeg)

### Kép a képben üzemmód:

Válassza ki a "PIP" ikont a kép a képben (picture-in-picture) hatás megjelenítéséhez a valós idejű előnézeti képernyőn.

![](_page_10_Picture_5.jpeg)

## <span id="page-11-0"></span>Kézi fókusz/Fél-autofókusz/Érintőképernyős fókusz/Folyamatos

### autofókusz

A fókuszálási módszerek képkontrasztos fókusz és lézerfókusz kategóriákra vannak osztva:

Kézi fókusz:

Manuálisan forgassa el a [Fókuszgyűrű]t a kézi fókuszálás végrehajtásához, és a megfigyelési kezelőfelület képének tisztán tartásához.

![](_page_11_Picture_6.jpeg)

### Érintőképernyős fókusz:

A valós idejű előnézeti képernyőn koppintson a képernyőre a fókuszáláshoz.

### Fél-autofókusz:

A másodlagos trigger gomb megnyomásával a fókusz bekapcsolt, és a kép automatikusan kitisztul.

- 1. A [Beállítások] [Fókusz üzemmód] beállításokban válassza ki az autofókusz megfelelő fókuszálási üzemmódját (lézerfókusz és képfókusz), majd térjen vissza a valós idejű előnézeti kezelőfelületre, és nyomja meg a [Fókusz] gombot, hogy megvalósítsa az autofókusz funkciót;
- 2. Amikor a képfókuszt választja, nyomja meg a [Fókusz] gombot a valós idejű kép kezelőfelületen, és a gyors fókuszálást a jelenetnek megfelelően érheti el;
- 3. Amikor a lézerfókuszt választja, nyomja meg a [Fókusz] gombot a valós idejű kép kezelőfelületen, és ezen a ponton a rendszer lézerpontot lő, hogy elérje a gyors fókuszálást.

#### Lézerfókusz:

Ez a funkció nem erős megvilágítású környezethez ajánlott, jobban tudja visszaverni a fényes célponttartományt (úgymint fehér papír, kábel, beltéri helyszíni céltárgyak, stb.). Nem ajánlott olyan céltárgytartományhoz, amely nem tudja visszaverni a fényt, közvetlenül elnyeli vagy gyengíti a fényt (például áttetsző üveg, égbolt, stb.).

#### Képkontrasztos fókusz:

Ez a funkció úgy fókuszál a célra, hogy összeveti a megfigyelési kezelőfelületen lévő kép fényességi és kontraszt paramétereit, hogy tisztán és élesen tartsa a megfigyelési kezelőfelületen lévő képet.

#### Folyamatos autofókusz:

- 1. A hőkamera automatikusan fókuszál a céltárgyra a megfigyelési kezelőfelület változásainak megfelelően, tisztán és élesen tartva a megfigyelési kezelőfelületen lévő képet, ami használata alkalmas a hőkamera
- mozdulatlan rögzítése esetén; 2. Megjegyzés: Kérjük, a hőkamera mozgatása közben kapcsolja ki az autofókuszt, máskülönben az befolyásolja az eszköz normál használatát;
- 3. Az autofókusz folyamata során a fókuszgyűrű nem működtethető manuálisan;
- 4. Lépjen a [Beállítások] [Paraméterek mentése] pontra, és kapcsolja be a [Folyamatos autofókusz]<br>kapcsolót a folyamatos és gyors fókuszálás érdekében.

### <span id="page-11-1"></span>Elektronikus zoom

Érintse meg két ujjal az érintőképernyőt, hogy nagyítson vagy kicsinyítsen a képen, és jobban lássa a részleteit; ezzel eléri az elektronikus zoomolás (be és ki) funkciót.

![](_page_12_Picture_0.jpeg)

## <span id="page-12-0"></span>Felvétel

E funkció része: fotók készítése, panorámakép összefűzése, időzített fényképezés, felvétel, időzített felvétel és szupernagy felbontás.

### <span id="page-12-1"></span>Fotók készítése

![](_page_12_Picture_4.jpeg)

![](_page_13_Picture_0.jpeg)

Lépjen be a [Beállítások] - [Felvételi üzemmód] menüpontba, kattintson a [Fotó készítése] parancsra, lépjen be az [Egy képmező felvétele] pontba, hogy kiválassza a megfelelő felvételi üzemmódot, majd térjen vissza a fő kezelőfelületre, állítsa a képet a legélesebb állapotba, és nyomja meg a [Kamera] gombot a célhelyszín mentéséhez.

### <span id="page-13-0"></span>Panorámakép összefűzése

Panorámakép összefűzése: Fűzzön össze két vagy több csoport, az eszköz által készítet képet egyetlen panorámaképpé, őrizze meg az eredeti képek részleteit, egyúttal kapjon jobb globális képet a helyszínről. A valós idejű kép kezelőfelületen az ujjával lapozzon lefelé a képernyő tetejéről, hogy előhívja a gyorsbillentyűk menüt, érintéssel nyissa meg a [**[a]** elemet. Erre az eszköz automatikusan visszatér a fő kezelőfelületre. Lépjen be a "Panoráma" üzemmódú fényképezésbe, kattintson a [**]** vagy [<sup>豳</sup>] ikonra a felvétel üzemmód kiválasztásához, végezze el az összefűzést a fényképezés után. Horizontális felvétel [[111]:

![](_page_13_Figure_4.jpeg)

Kilenc négyzetes rácshálós felvétel [

![](_page_14_Picture_0.jpeg)

### <span id="page-14-0"></span>Szupernagy felbontás

Szupernagy felbontás: Nagyítsa fel az eredeti képet, hogy nagyfelbontású képet kapjon, ami támogatja az újraszerkesztést.

A valós idejű kép kezelőfelületen az ujjával lapozzon lefelé a képernyő tetejéről a gyorsbillentyű menü előhívásához, és kattintson a "Szupernagy felbontás" elemre, hogy belépjen a "Szupernagy felbontás" üzemmódba a felvételkészítéshez.

![](_page_14_Figure_4.jpeg)

### <span id="page-15-0"></span>Időzített felvétel

Lépjen be a [Beállítások] kezelőfelületre, kattintson a [Felvételi üzemmód] menüpontra, válassza az [Időzített felvétel] opciót az időintervallum és a képek teljes száma beállításához, majd nyomja meg a [Return] gombot, hogy visszatérjen a valós idejű előnézeti kezelőfelülethez, nyomja meg a [Kamera] gombot, kapcsolja be az időzített felvételt, és mentse a célhelyszínt.

![](_page_15_Picture_85.jpeg)

### <span id="page-15-1"></span>Videófelvétel

Lépjen be a [Beállítások] kezelőfelületre, kattintson a [Felvételi üzemmód] menüpontra, érintéssel nyissa meg a [Felvétel] parancsot, majd nyomja meg a [Return] gombot, hogy visszatérjen a valós idejű előnézeti kezelőfelülethez, nyomja meg a [Trigger] gombot az aktuális célhelyszín felvételéhez, és nyomja meg ismét a [Trigger] gombot a felvétel befejezéséhez.

![](_page_15_Picture_5.jpeg)

### <span id="page-15-2"></span>Időzített videófelvétel

A különböző igények és felhasználási szcenáriók szerint állítsa be a megfelelő késleltetést és időtartamot a videófelvétel készítéséhez;

Lépjen be a [Beállítások] kezelőfelületre, kattintson a [Felvételi üzemmód] menüpontra, válassza az [Időzített videófelvétel] opciót, állítsa be a késleltetési időt és az időtartamot, majd nyomja meg a [Return] gombot, hogy visszatérjen a valós idejű előnézeti kezelőfelülethez, nyomja meg a [Trigger] gombot, és indítsa el az időzített videófelvételt.

Késleltetési idő:

![](_page_16_Picture_12.jpeg)

### Időtartam:

![](_page_16_Picture_13.jpeg)

## <span id="page-17-0"></span>Analitikai műveletek

### <span id="page-17-1"></span>Hőmérséklet-mérési paraméterek

Beleértve: fajlagos emisszió, reflexiós hőmérséklet, légköri hőmérséklet, relatív páratartalom, céltárgy távolsága, optikai átlátszóság, harmatpont;

Kattintson a  $\left|\frac{3\pi}{2}\right|$  ikonra a valós idejű kezelőfelületen, hogy belépjen a másodlagos menübe, és az igényei szerint módosítson a megfelelő paramétereken.

![](_page_17_Picture_4.jpeg)

Paraméter Bevezetés

Fajlagos emisszió

A célanyag alapján a felhasználó beállítja a megfelelő fajlagos emissziót, hogy biztosítsa a hőmérsékletmérés pontosságát;

Kattintson a [**81**] ikonra a fajlagos emisszió beállítási kezelőfelületre, ahol kiválaszthatja az "Anyag" típusát, és személyre szabhatja az [Egyéni] segítségével, csúsztassa a csúszkát a megfelelő értékre a módosításhoz, a tartomány 0,01–1,00 közötti. A kilépéshez és mentéshez Érintsen meg egy más területet, vagy nyomja meg a [Return] gombot.

![](_page_17_Figure_9.jpeg)

Reflexiós hőmérséklet: Amikor magas hőmérsékletű céltárgy van a helyszínen, ha a mért céltárgy fajlagos emissziója alacsony, és a mért céltárgy visszaveri a magas hőmérsékletű céltárgy hőjét, be kell állítani a reflexiós hőmérsékletet. A reflexiós hőmérséklet értékét a magas hőmérsékletű céltárgy hőmérsékleti értékéhez kell beállítani. A felhasználó az aktuális helyzet alapján módosíthatja a paramétereket, az értéktartomány pedig -40 és 2000 közé esik;

Légköri hőmérséklet: az aktuálisan megfigyelt környezet légköri hőmérséklete. A felhasználók az aktuális

### Ezt a használati utasítást a Leitz-Hungaria Kft fordította Önnek!

helyzet alapján módosíthatják a paramétereket, az értéktartomány -40 és 2000 közé esik;

Relatív páratartalom: a felhasználók az aktuális helyzet alapján módosíthatják a paramétereket, az értéktartomány 0–100 közé esik;

Céltárgy távolsága: figyelje meg a céltárgy és a hőkamera közötti távolságot, és állítson be egyéni paramétereket az igényei szerint. Vagy állítsa be a közeli nézetet, távoli nézetet és általános távolságot a céltárgy távolsága alapján. A felhasználók az aktuális helyzet alapján módosíthatják a paramétereket, az értéktartomány 0,1 és 1000 közé esik;

Optikai átlátszóság: a germánium üveg átlátszósága a hőkamera és a mért céltárgy között, az értéktartomány 1 és 100 közé esik;

Harmatpont érték: Az a hőmérséklet, amelyre az aktuális megfigyelési környezetben a környezeti levegő vízgőztartalmának le kell hűlnie ahhoz, hogy elérje a telítettséget, és folyékony vízzé kondenzálódjon. Ezt a hőmérsékleti értéket módosítás nélkül, a megfelelő képlet segítségével lehet kiszámolni és megtekinteni.

### <span id="page-18-0"></span>Színpaletta

A felhasználók különböző színű rámpákat választhatnak, az alkalmazási szcenárió alapján.

- 1. A valós idejű nézet állapotban koppintson a paletta területére a képernyő jobb oldalán, hogy felugorjon a paletta opció, majd válassza ki a megfelelő színrámpát a helyszín alapján. Ezek: fehéren izzó hő, vörösen izzó vas, jeges, forró vas, szivárvány 2, szivárvány 1, láva, orvosi, vörös nyomkövetés, fekete hő, kék hő, sötétbarna, zöld hő, jeges tűz, borostyánsárga, és egyéni színrámpa funkció (a színpaletták száma bizonyos modellek esetében csökkentett).
- 2. Érintse meg a képernyőt, és hosszan nyomjon rá a rámpára, hogy mozgassa a színrámpát, vagy finomhangolást végezzen rajta.

![](_page_18_Picture_9.jpeg)

- 3. Kattintson a  $[\stackrel{\text{\small\textrm{(b)}}}{=}]$ ikonra egyéni színrámpa hozzáadásához.
- 1) A valós idejű kép üzemmódban a rámpa kiválasztása kezelőfelületen kattintson a ikonra a színpaletta hozzáadása kezelőfelületre való belépéshez, és a bal oldali kép automatikusan feltérképezi a
- hatást a beállításoknak megfelelően. 2) Alapesetben 2 színstop kerül megjelenítésre, és a színtérkép az alacsonytól a magas hőmérsékletig alulról felfelé, rendezetten van feltüntetve, és az első színstop alapértelmezetten ki van választva és fel van nagyítva.

![](_page_18_Picture_13.jpeg)

## <span id="page-19-0"></span>Valós idejű analízis

#### Analízistárgyak hozzáadása/eltávolítása

1. A valós idejű kép állapotban kattintson a [ ] ikonra a kezelőfelület alján az analízistárgy menü kezelőfelületének megnyitásához;

![](_page_19_Picture_3.jpeg)

- 2. Ez az eszköz egy sor különböző típusú analízistárgy-hőmérsékletmérést kínál, úgymint: pont, vonal, kör, téglalap alapút, de a legmagasabb hőmérséklet, legalacsonyabb hőmérséklet, átlaghőmérséklet, stb. megjelenítése személyre is szabható.
- 3. Ha hosszan megnyom egy tetszőleges analízistárgyat az érintőképernyőn, a rendszerben automatikusan felugrik az analízistárgy szerkesztési oldala;

Hőmérsékleti markerek: maximális hőmérséklet, legalacsonyabb hőmérséklet, átlaghőmérséklet; Fajlagos emisszió: az analizált tárgy fajlagos emissziója;

Terület/hosszúság: miután bekapcsolta a lézeres bemérés funkciót, hogy megkapja a céltárgy távolságát, az analizált tárgy területének vagy hosszúságának értéke kielemezhető;

Középpont: a középpontba helyezi az analízistárgyat;

Töröl: törli az aktuális analízistárgyat.

![](_page_19_Picture_10.jpeg)

### Az analízistárgy méretének megváltoztatása

- 1. Érintse meg a képernyőt a vonal, kör, téglalap vagy poligonális alakú analízistárgyak kiválasztásához, ahol a kiválasztott csomópontokat kék szín jelöli;
- 2. Mozdítsa odébb bármelyik csomópontot, hogy megváltoztassa az analízistárgy területét.

![](_page_20_Picture_3.jpeg)

### Lineáris analízistárgyak

Kijelöléskor hozzáad egy lineáris analízistárgyat, és megjelenít egy az adott analízistárgyra vonatkozó hőmérsékleti trend táblázatot.

![](_page_20_Figure_6.jpeg)

### Grafikus simítások

Kattintson a [  $\degree$  ] ikonra a grafikus simításokba való belépéshez, manuálisan raizolia meg az Önt érdeklő céltárgy körvonalát, kattintson a "✔" ikonra a rajzolás befejezéséhez, és máris analizálhatja az aktuálisan kijelölt céltárgyat;

![](_page_21_Picture_2.jpeg)

2. Hosszan nyomja meg a simítandó tárgyat, erre felugrik a céltárgy menü; Hőmérsékleti markerek: maximális hőmérséklet, legalacsonyabb hőmérséklet, átlaghőmérséklet; Fajlagos emisszió: az analizált tárgy fajlagos emissziója; Töröl: törli az aktuális analízistárgyat.

![](_page_21_Figure_4.jpeg)

#### Izoterma

A "Felső izoterma", "Alsó izoterma", "Intervallumon belüli izotermák", "Intervallumon kívüli izotermák" beállításával a célhőmérsékleti zóna egyezik a beállított színnel. A magas hőmérsékleti érték és az alacsony hőmérsékleti érték kijelölhető mozgatásra és finomhangolásra, és az ötirányú gomb segítségével szintén pontosan beállítható.

A kézi/félautomata üzemmód nem támogatja az izotermát, tipp: az izotermák hozzáadása nem támogatott a kézi üzemmódban.

#### **Emelkedő izoterma**

- 1. Kattintson a gyorsbillentyű menüre [ **[ ] a kezelőfelület alján, majd kattintson a** [ <sup>[ ]</sup> ikonra;
- 2. Az izoterma oszlopban kattintson a [██] ikonra az emelkedő izotermájú, valós idejű kép üzemmódba való<br>belépéshez.

#### **Leszálló izoterma**

- 1. Kattintson a gyorsbillentyű menüre [**[ [ [ ] ]** a kezelőfelület alján, majd kattintson a [ **[** ] ikonra;
- 2. Az izoterma oszlopban kattintson a [ $\Box$ ] ikonra a leszálló izotermájú kép üzemmódba való belépéshez. **Intervallumon kívüli izotermák**
- 1. Kattintson a gyorsbillentyű menüre [ **000 b**] a kezelőfelület alján, majd kattintson a [ **b**] ikonra;
- 2. Az izoterma oszlopban kattintson a [ ] ikonra az intervallumon kívüli izotermájú kép üzemmódba való

### Ezt a használati utasítást a Leitz-Hungaria Kft fordította Önnek!

belépéshez.

#### **Intervallumon belüli izotermák**

- 1. Kattintson a gyorsbillentyű menüre [  $\cdots$  ] a kezelőfelület alján, majd kattintson a [  $\frac{1}{10}$  ikonra;
- 2. Az izoterma oszlopban kattintson a [ ] ikonra az intervallumon belüli izotermájú kép üzemmódba való belépéshez.

#### **Az izoterma bezárása**

- 1. Kattintson a gyorsbillentyű menüre [**[ [ [ ] a** kezelőfelület alján, majd kattintson a [ **b**] ikonra;
- 2. Az izoterma oszlopban kattintson a [ **.** ] ikonra az izotermikus kép üzemmód törléséhez.

![](_page_22_Picture_7.jpeg)

### <span id="page-22-0"></span>Hőmérséklet-különbségek elemzése

Adjon hozzá legalább 2 analízistárgyat, kattintson a "∆T" ikonra, és válassza ki az ugyanolyan hőmérsékleti adattípusú, összehasonlítandó analízistárgyakat (pl., Max. (legmagasabb hőmérséklet), Min. összehasonlítandó analízistárgyakat (pl., (legalacsonyabb hőmérséklet)).

![](_page_22_Picture_10.jpeg)

Kilépés a hőmérséklet-különbségek elemzéséből: Kattintson a "△T" ikonra a hőmérséklet-különbség üzemmódból való kilépéshez.

![](_page_23_Picture_0.jpeg)

#### <span id="page-23-0"></span>LEVEL/SPAN

A felhasználók kiválaszthatják a megfelelő tompítási üzemmódot a különböző megvilágítási feltételek szerint, a legjobb feltételkészítési hatás elérése érdekében.

- 1. A valós idejű előnézeti állapotban kattintson a [<sup>o]</sup>]/[<sup>o]</sup>] ikonra a képernyőn a félautomata [S], kézi [M], és automata üzemmód [A] közötti váltáshoz;<br>2. Amikor a LEVEL/SPAN félautomata üzemmódban van, állítsa be a ∆
- 2. Amikor a LEVEL/SPAN félautomata üzemmódban van, állítsa be a △T értékét az ötirányú gomb "fel" vagy "le" gombja segítségével, vagy érintse meg a képernyőt, hogy a csúszkával beállítsa a △T értéket, és a képtompítás ezzel egyidejűen változik, ahol a △T=Tmax-Tmin.

![](_page_23_Picture_5.jpeg)

- 3. Amikor a LEVEL/SPAN kézi üzemmódban van, a "szint" az ötirányú gomb "fel" vagy "le" gombja segítségével állítható be. Ezek közül a "fel" gomb egyszerre növeli a Tmax és Tmin értékeket, a "le" gomb is hasonlóképpen, egyszerre csökkenti a Tmax és Tmin értékeket, és a képtompítás ezzel egyidejűen változik a finombeállítási folyamat során;
- 4. Kattintson a legmagasabb vagy legalacsonyabb hőmérsékleti értékre a rámpacsíkon, mire felugranak a megfelelő értékopciók. Válassza ki a megfelelő magas hőmérsékleti vagy alacsony hőmérsékleti értéket, és a képtompítás ezzel egyidejűen változik.

![](_page_24_Picture_0.jpeg)

## <span id="page-24-0"></span>Galéria<br>1. Nyomi

1. Nyomja meg a [Galéria] gombot a galéria előnézeti kezelőfelületre való belépéshez;

![](_page_24_Picture_3.jpeg)

![](_page_24_Figure_4.jpeg)

2. Kattintson a "Kiválaszt" gombra a jobb felső sarokban, válassza ki a képet, és végrehajthat Bluetooth-os továbbítást, létrehozhat PDF jelentést, feltöltheti a felhő Drive-ba, hozzáadhatja egy albumhoz,<br>kivághatja, törölheti, és egyéb műveleteket is végezhet;

![](_page_25_Figure_1.jpeg)

3. Kattintson a "Helyi", SD kártya (az SD kártyát be kell helyezni, az eszköz csak utána ismerheti fel), és a felhő Drive (a felhő Drive csak bejelentkezés után jelenik meg) kiválasztásához, és a fájlok a megfelelő elérési úton való megjelenítéséhez.

![](_page_25_Figure_3.jpeg)

### <span id="page-25-0"></span>Képanalízis

Képszerkesztés<br>1. A kép előnéz

- 1. A kép előnézeti kezelőfelületén kattintson bármelyik képre a képszerkesztés kezelőfelületre való belépéshez;
- 
- 2. Hozzáadhat szöveget, hangot, látható fényt, és graffitis magyarázó jegyzeteket az aktuális képhez;<br>3. Elmentheti az aktuális képet, átnevezheti, Bluetooth révén továbbíthatja azt, létrehozhat róla<br> jel
- 4. Kattintson a [ ] ikonra az analízisobjektum hozzáadása, izoterma-módosítások hőmérsékleti különbségek módosításai, és mérési paraméterek módosításai elvégzéséhez az aktuális képen;

![](_page_26_Picture_0.jpeg)

### Rázoomolás a képre, vagy kizoomolás abból;

A képszerkesztés üzemmódban két ujjal érintse meg a képernyőt, az ujjai nyitásával kizoomolhat a képből, az ujjak összezárásával ránagyíthat a képre; az infravörös képnagyítás állapotában ha egy ujját elcsúsztatja a képernyő bármely területén, azzal mozgathatja az infravörös képet.

## PDF létrehozása<br>1. Kép előnézeti k

1. Kép előnézeti kezelőfelület;

![](_page_26_Figure_5.jpeg)

2. Kattintson a "Kiválaszt" parancsra, és szabadon kiválaszthat legfeljebb 9 képinformációt;

- 23 -

3. Kattintson alul a "PDF" lehetőségre a PDF fájl előnézete generálásához.

![](_page_27_Picture_70.jpeg)

### <span id="page-27-0"></span>Videó szerkesztése

1. Kattintson a "Videó" lehetőségre a videó előnézeti kezelőfelületre való belépéshez;

![](_page_27_Picture_4.jpeg)

2. Kattintson bármelyik videófájlra a videófelvétel részleteinek megtekintéséhez;

![](_page_27_Figure_6.jpeg)

3. Kattintson középen a  $[**D**]$  gombra a videó lejátszásához.

4. Módosíthatja az analízistárgyat, az izotermát, a hőmérséklet-különbséget, és a videó hőmérséklet-mérési paramétereit (csak az irgd formátumú videófelvételek esetén támogatott).

![](_page_28_Picture_1.jpeg)

Kattintson az "Album" opcióra az album kezelőfelületre való belépéshez. Itt megjelenítheti a "Személyes kedvencek"-et, "Feladataim"-at, valamint a felhasználó újonnan létrehozott saját albumát;

![](_page_28_Picture_3.jpeg)

#### Keresés

Kattintson a "Keres" parancsra az album kezelőfelületre való belépéshez, majd írja be a kép nevét, idejét és címkéjét a megfelelő fájl kereséséhez.

![](_page_28_Picture_6.jpeg)

Ezt a használati utasítást a Leitz-Hungaria Kft fordította Önnek!

# <span id="page-29-0"></span>Általános beállítások

A valós idejű kezelőfelület előnézetekor kattintson a [ ] gombra az általános beállítások kezelőfelületre való belépéshez.

### <span id="page-29-1"></span>Keresés

Kattintson a "Keresés szövegdoboz"-ra a jobb felső sarokban, és kulcsszavak segítségével keressen rá a funkcionális opciókra, amiket be kell állítania.

![](_page_29_Picture_4.jpeg)

### <span id="page-29-2"></span>Hőmérséklet-mérési tartomány

Lépjen be a [Beállítások] kezelőfelületre, válassza ki a [Hőmérséklet-mérési tartomány] opciót, mire felugrik a jelölődoboz, és a felhasználó kiválasztja a megfelelő hőmérséklet-mérési tartományt a hőmérséklet-mérési céltárgy alapján.

![](_page_29_Picture_57.jpeg)

### <span id="page-30-0"></span>Hőmérséklet-riasztás

A hőmérséklet-riasztás fel van osztva magas hőmérséklet-riasztásra, alacsony hőmérséklet-riasztásra, valamint magas és alacsony hőmérséklet-riasztásra. Amikor a riasztó kapcsolója be van kapcsolva, és a megfelelő hőmérsékleti küszöbérték triggereli a riasztót, az eszköz riasztani kezd, és a riasztási módok közé tartozik a hang- és fényriasztás.

![](_page_30_Picture_2.jpeg)

Kattintson a riasztó ikonjára a valós idejű előnézeti kezelőfelületen a hőmérséklet-riasztás kikapcsolásához.

![](_page_30_Picture_4.jpeg)

## <span id="page-30-1"></span>Képjelölő<br>1 Kattintsor

1. Kattintson a képjelölőre, erre a rendszer megadja a hőmérséklet, egység, pozicionálás, dátum, idő, iránytű, logó, rámpa, központi kurzor adatokat; a felhasználó igényük szerint megnyithatják és megjeleníthetik ezeket a valós idejű képen;

![](_page_31_Picture_82.jpeg)

2. A magas és alapján hőmérséklet, illetve átlaghőmérséklet kiválasztása szerint a hőmérséklet-kijelzés bekapcsol;

![](_page_31_Picture_2.jpeg)

### <span id="page-31-0"></span>Kép vízjel

- 1. Kattintson a kép vízjelre, erre a rendszer felkínál vízjelezési opciókat, beleértve az alábbiakat: logó, dátum, pozicionálás, irány, fajlagos emisszió, relatív páratartalom, reflexiós hőmérséklet, légköri hőmérséklet, céltárgy távolsága. A felhasználó igény szerint megnyithatja és szinkronizálhatja ezeket a képen;
- 2. Térjen vissza a valós idejű kép kezelőfelületére, és tetszése szerint válasszon ki egy példaként szolgáló képet;
- 3. Nyomja meg a lejátszás gombot a képelőnézet kezelőfelületre való belépéshez, és jelölje ki az előnézetre az imént kiválasztott képet;

![](_page_32_Picture_0.jpeg)

4. Az előnézeti kép alján látni fogja az összes bekapcsolt vízjelet.

![](_page_32_Picture_2.jpeg)

### <span id="page-32-0"></span>Segédgombok

- 1. Beállítja a gyorsbillentyű funkciót a "C" segédgombhoz, többek között az alábbiakat: kalibráció, fajlagos emisszió, hőmérséklet-mérési tartomány, kép üzemmód, rámpa megváltoztatása, hőmérséklet-mérési
- paraméterek, fényszóró, AI hang, stb.; 2. Miután kész a beállítás, térjen vissza a valós idejű előnézeti kezelőfelületre, és nyomja meg a segédgombot, hogy az válaszoljon a beállítási műveletre.

![](_page_32_Figure_6.jpeg)

- 29 - Ezt a használati utasítást a Leitz-Hungaria Kft fordította Önnek!

![](_page_33_Picture_42.jpeg)

### <span id="page-33-0"></span>Főkönyvkezelés

Ez az eszköz támogatja a helyi hozzáadást, helyi sablon importálást, és a felhőből történő letöltést. Kattintson a "Feladatok" elemre a legördülő menüben a "Főkönyv" kezelőfelületre való belépéshez. Kattintson a "+" gombra a jobb felső sarokban egy új főkönyv létrehozásához, és miután az létrejött, lépjen be egyetlen főkönyvbe.

![](_page_33_Picture_3.jpeg)

- 30 - Ezt a használati utasítást a Leitz-Hungaria Kft fordította Önnek!

1. Kattintson a "Feladat fotó" elemre az aktuális főkönyv alatt szereplő összes feladat üzemmód feladat fotói adatainak megjelenítéséhez, hogy felvegye ezt a mérési pontot;

![](_page_34_Picture_1.jpeg)

2. Kattintson a "Feladat kiválasztása" elemre, kövesse a kiválasztott csomópontot, lépjen be a fő előnézeti kezelőfelületre, és kezdjen fényképezni;

![](_page_34_Picture_3.jpeg)

3. Kattintson a "Főkönyv módosítása" elemre új főkönyvi csomópontok hozzáadásához, valamint a feljebb és lejjebb mozgat, ment és töröl műveletek elvégzéséhez.

![](_page_35_Picture_60.jpeg)

### <span id="page-35-0"></span>Feladatkezelés

Ez a készülék támogatja a helyi főkönyv hozzáadását és a felhőből való letöltést. Kattintson a "Feladatok" elemre a legördülő menüben a "Feladataim" kezelőfelületre való belépéshez. Kattintson a "+" gombra a jobb felső sarokban egy új feladatlista létrehozásához, és miután a feladat létrejött, lépjen be egyetlen feladatba.

![](_page_35_Picture_61.jpeg)

1. Kattintson a  $\bigcirc$  gombra a feladat részleteinek megtekintéséhez, és mentse el;

![](_page_35_Figure_6.jpeg)

- 32 - Ezt a használati utasítást a Leitz-Hungaria Kft fordította Önnek!

2. Válassza ki a csomópontot, kattintson a "Feladat megnyitása" elemre, lépjen be a fő előnézeti kezelőfelületre, és kezdjen fényképezni;

![](_page_36_Figure_1.jpeg)

- 3. Kattintson a "Feladat fotó" elemre a feladat fotó részleteinek megtekintése oldalra való belépéshez, és írja be az aktuálisan kiválasztott csomópont fotó adatait;
- 4. Kattintson a "Feladat módosítása" elemre az eredetileg létrehozott feladat során kijelölt főkönyv részletek szerkesztésébe és kiválasztási állapotába való belépéshez, és újra jelölje ki a feladatok oszlopot;
- 5. Kattintson a "Feladat törlése" elemre, és a felugró ablak megerősíti a sikeres törlést.

### <span id="page-36-0"></span>AI hang

Engedélyezze az AI hangot a "Segédgomb" funkcióban, amikor hangos parancs bemenőjel érkezik, megjelenik a "Felismerés..." értesítő szöveg, és amikor a rendszer felismeri a megadott AI parancs műveletet, végrehajtja azt.

A megadott elnevezések közé tartoznak az alábbiak: Fotó, Videó, Fókusz, Kalibráció, Rámpa módosítás, IR, Infrared, VL, Látható fény, PIP, Kép a képben, MIF, Fúzió, Lámpa bekapcsolása, Lámpa kikapcsolása, Feladat indítása, Feladat befejezése.

![](_page_36_Figure_8.jpeg)

## <span id="page-37-0"></span>A mértékegység átváltása

A felhasználók a saját operációs szokásaiknak megfelelően választják meg a hőmérsékleti mértékegységet: Celsius, Fahrenheit, Kelvin;

![](_page_37_Picture_26.jpeg)

A felhasználók a saját operációs szokásaiknak megfelelően választják meg a távolság mértékegységét: méter, yard, láb

![](_page_37_Picture_27.jpeg)

## <span id="page-38-0"></span>A paraméterek mentése

Állítsa be az eszközparamétereket: látható fény felbontás, infravörös videó formátum, infravörös videó képkocka sebesség, csak az aktuális JPG fotók mentése, lézeres bemérés;

![](_page_38_Picture_37.jpeg)

### <span id="page-38-1"></span>Lézeres bemérés

Kapcsolja be a lézeres bemérés funkciót a valós idejű kép kezelőfelületre való visszatéréshez. Nyomja meg a [ ] ikont a távolság/terület információ lekérdezéséhez.

![](_page_38_Figure_5.jpeg)

## <span id="page-39-0"></span>Paraméterek jelentése

Állítsa be a PDF jelentés paramétereit, beleértve az alábbiakat: logó, cím, fejléc, lábléc és PDF sablon.

![](_page_39_Picture_27.jpeg)

### <span id="page-39-1"></span>Preferenciák

A felhasználók hozzáadhatnak általános preferenciákat a saját operációs szokásaik szerint, továbbá módosíthatják és törölhetik is a preferenciákat.

![](_page_39_Picture_28.jpeg)

### <span id="page-40-0"></span>Jelszavas lezárás

A felhasználók hozzáadhatják az eszköz bootolási jelszavas védelem funkcióját, a saját operációs szokásaik szerint.

![](_page_40_Picture_30.jpeg)

### <span id="page-40-1"></span>Kikapcsolás és hibernálás

A felhasználók a saját operációs szokásaik szerint beállíthatják az ütemezett kikapcsolási és hibernálási időket. Ezek: soha/5 perc/10 perc/20 perc/30 perc/40 perc/50 perc/1 óra.

![](_page_40_Picture_31.jpeg)

### <span id="page-41-0"></span>Felhő alapú szolgáltatások

Jelentkezzen be az Alibaba felhő szervereibe, töltse fel a natív képeket a felhő szerverekre, majd jelentkezzen be a PC analízis szerverbe, hogy letöltse az eszközfájlt, és kielemezze a kimeneti jelentést.

![](_page_41_Picture_58.jpeg)

<span id="page-41-1"></span>Wi-Fi

- 1. Kapcsolja be a Wi-Fi kapcsolót, és keressen a közelben lévő hálózatokat;
- 2. Válassza ki a hálózatot, amelyhez szeretne csatlakozni, írja be a jelszót, és csatlakozzon.

![](_page_41_Picture_59.jpeg)

Megjegyzés: A Wi-Fi jel megbízható csatlakozása és a stabil adatküldés biztosítása érdekében kérjük, próbáljon meg gondoskodni róla, hogy a csatlakozási távolság 10 méteren belüli, és nincs az útjában akadály (úgymint válaszfal, stb.).

### <span id="page-42-0"></span>Hálózati csatlakoztathatóság

Mobilhálózat: külső 4G mobilhálózat (többek között: China mobile, China Unicom, China Telecom). Helyezze be a SIM kártyát az eszköz oldalába, majd kattintson a gyorsbillentyű menüre [  $\cdots$  ] a valós idejű

előnézeti kezelőfelület alatt, kattintson a [  $\Box$  ] ikonra, keresse meg és kattintson rá a [Hálózati csatlakozás] elemre a beállítási kezelőfelületen, nyissa meg a mobilhálózat elemet, és megkeresheti a hálózati jelet. Miután az eszköz sikeresen csatlakozott a hálózathoz, az eszköz fel tud tölteni képeket a felhő szerverekre, és az OCR funkció rendesen használható.

#### Wi-Fi hotspot:

- 1. A konfigurációs kezelőfelületen írjon be egy érvényes hotspot nevet: "Camera", jelszó: "12345678", majd a sikeres mentéshez kattintson az "OK" gombra;
- 2. Majd térjen vissza a valós idejű képernyő fő kezelőfelületére, és a gyorsbillentyű menü előhívásához használja a gyorsbillentyű gombot. Az AP funkció bekapcsolása;

![](_page_42_Picture_105.jpeg)

3. Az AP alapértelmezetten ki van kapcsolva, és a személyes Wi-Fi hotspot engedélyezve van, amikor bekapcsolja azt. Csatlakoztatható infravörös analízis szoftverhez és valós idejű videó mobil APP-jához.<br>Miután bekapcsolják megjeleníthetnek valós idejű képeket.

![](_page_42_Picture_106.jpeg)

#### Helyi IP:

A felhasználók személyre szabhatják az IP-címüket és a DNS-szerver címét.

1. IP-cím: Adjon meg egy érvényes IP-címet, mint például: 172.16.14.216, DNS-szerver címet: 202.103.24.68 (kérjük, a felhasználó saját LAN státuszának megfelelően állítsa be a saját IP-címét és DNS-címét),

(Megjegyzés: Ha nem tud beállítani egy IP-címet egy 192.168.42.xxx hálózati szegmenshez, akkor "az

IP-cím illegális" figyelmeztető üzenetet kap);

2. A gazdaszámítógép-IP beállítása: Állítsa az asztali számítógép helyi csatlakozású IP-címét a 172.16.14.230 értékre,

a DNS 202.103.24.68 is használható támogató szoftverrel. PC végfelhasználói szoftverrel kell használni.

![](_page_43_Picture_29.jpeg)

# <span id="page-44-0"></span>**Bluetooth**<br>1. Kapcsolja<br>2. Kapcsolja

- 1. Kapcsolja be a céleszköz Bluetooth kapcsolóját;
- 2. Kapcsolja be az eszköz Bluetooth kapcsolóját, mire a rendszer automatikusan keresni kezdi a Bluetooth eszközöket, és kiválasztja az eszközlistáról a cél Bluetooth nevet párosításra;
- 3. Miután a párosítás kész, a képek továbbíthatók (jelenleg az eszköz oldali galéria képei az Androidos mobiltelefonra vagy más eszközre való továbbítása támogatott).

![](_page_44_Picture_61.jpeg)

Jószándékú tippek: Ha a két eszköz egymástól távol helyezkedik el, vagy Bluetooth segítségével továbbítana képeket, amikor nem a galéria kezelőfelületén történik a párosítás, a Bluetooth nem kereshető, és a Bluetooth kapcsoló újra bekapcsolható.

## <span id="page-44-1"></span>Általános

A felhasználók a Beállításokban megtekinthetik az olyan információkat, mint a helyi szoftververziószám és sorozatszám, és módosíthatnak olyan adatokon, mint a nyelv, idő, dátum és tárolási útvonal.

![](_page_44_Picture_62.jpeg)

### <span id="page-45-0"></span>Frissítések ellenőrzése

Ellenőrzi az eszköz szoftververziójának frissítési státuszát, és támogatja az OTA frissítést és helyi frissítést.

![](_page_45_Picture_73.jpeg)

### <span id="page-45-1"></span>OTA frissítések

Miután az eszköz csatlakozott az internethez, kattintson a "Frissítések ellenőrzése" lehetőségre a legfrissebb elérhető frissítési csomag detektálásához, majd kattintson a "Frissítés kezdése" parancsra, és indítsa újra az eszközt, hogy a frissítés befejezése után a legfrissebb verzióra váltson.

Miután a frissítendő eszköz csatlakoztatva lett az internethez, kattintson a [  $\cdots$  ] gombra a valós idejű kezelőfelület alján, majd kattintson az apró beállítási ikonra, keresse meg és kattintson az [Általános] lehetőségre a beállítások kezelőfelületen, végül kattintson a [Frissítések ellenőrzése] parancsra az eszközszoftver legfrissebb verziójának telepítéséhez.

### <span id="page-45-2"></span>Helyi frissítés

Helyezze a frissítési csomagot a /GCamera/Update mappába, kattintson a "Frissítés kezdése" parancsra, ellenőrizze, hogy a legfrissebb frissítési csomag elérhető-e, majd kattintson a "Frissítés" parancsra, és indítsa újra az eszközt, hogy a frissítés befejezése után a legfrissebb verzióra váltson.

![](_page_45_Picture_8.jpeg)

Megjegyzés: Az OTA frissítéshez akadálymentesen kell tartani a hálózatot, elegendő teljesítményre van szükség a frissítési folyamat során. Ha a frissítés közben bármilyen kérdése merülne fel, kérjük, időben lépjen kapcsolatba a gyártóval.

## <span id="page-46-0"></span>Dátum és idő

Manuálisan állítsa be a rendszerdátumot és -időt;

Az automatikus időbeállításhoz automatikus szinkronizálás szükséges az internetre csatlakozást követően.

![](_page_46_Picture_29.jpeg)

### <span id="page-46-1"></span>Nyelv

Több nyelv használata közül választhat.

![](_page_46_Picture_30.jpeg)

## <span id="page-47-0"></span>Tárolás

Kijelzi a belső tárhely kapacitását, valamint a külső SD kártya adatait, és a felhasználó személyre szabhatja a beállítások tárolási opcióit.

![](_page_47_Picture_2.jpeg)

### <span id="page-47-1"></span>Az eszköz gyári beállításainak visszaállítása

Állítsa vissza az eszköz gyári beállításait, hogy inicializálja a felhasználó által beállított adatokat.

Amikor helyre kell állítania a paramétereket és az eszköz gyári beállításait, kattintson a "Gyári beállításainak visszaállítása" parancsra, hogy visszaállítsa az eszközt a gyári alapállapotába. Kérjük, óvatosan alkalmazza ezt.

Kattintson a [  $\cdots$  ] ikonra a valós idejű kezelőfelület alján, majd kattintson az apró beállítási ikonra, keresse meg és kattintson az [Általános] lehetőségre a beállítások kezelőfelületen, végül keresse meg és kattintson a [Gyári beállításainak visszaállítása] parancsra az általános kezelőfelületen az eszköz gyári beállításainak visszaállítása elvégzéséhez.

![](_page_47_Picture_67.jpeg)

## <span id="page-48-0"></span>Formázás

Letörli az összes fájlt, úgymint az aktuális eszköz által készített képeket és videófelvételeket, a mappákat is beleértve.

![](_page_48_Picture_64.jpeg)

![](_page_48_Picture_3.jpeg)

Megjegyzés: A formázás véglegesen törli az összes fotót és más adatokat. Formázás előtt ügyeljen az igény szerinti biztonsági másolat készítésére.

### <span id="page-48-1"></span>Adatszinkronizálás

Miután egy másik eszközbe helyezte az SD kártyát, az SD kártyán lévő fájlok nem jelennek meg a galériában, viszont normál módon megjelennek a kijelzőn a szinkron adatfeldolgozás használata után.

Kattintson a [  $\cdots$  ] ikonra a valós idejű kezelőfelület alján, majd kattintson az apró beállítási ikonra, keresse meg és kattintson az [Általános] lehetőségre a beállítások kezelőfelületen, végül keresse meg és kattintson az [Adatszinkronizálás] parancsra az általános kezelőfelületen.

![](_page_48_Picture_65.jpeg)

### <span id="page-48-2"></span>Lencse felismerése

Automatikusan azonosítja az aktuális lencse kategóriát az aktuális eszközkonfiguráció lencsékre vonatkozó információja alapján.

![](_page_49_Picture_84.jpeg)

## <span id="page-49-0"></span>Csatlakoztatás külső eszközökhöz

### <span id="page-49-1"></span>Porton keresztüli csatlakozás

Ez a termék USB kábel segítségéven külső eszközökhöz is csatlakoztatható.

## <span id="page-49-2"></span>USB interfész<br>1 Belső tárolt fájlo

1. Belső tárolt fájlok megtekintése.

Miután csatlakoztatta az USB kábelt az asztali számítógéphez, nyissa meg a "My Computer" (Ez a gép) elemet, ellenőrizze a belső tárolólemez információit, kattintson az adattároló eszközre, keresse meg a mappát, amelyben a képeket tárolta, a konkrét elérési út: camera\Internal Shared Storage\DCIMGCamera\SourceImage.

此电脑 > Camera > 内部共享存储空间 > DCIM > GCamera > SourceImage

Megjegyzés: Az IRI kezdetű fájlnév infravörös képet jelent, a VIS kezdetű pedig látható fényű képet. 2. Az SD kártyán lévő fájlok megtekintése.

Ha az SD kártyára kell mentenie a képeket, kérjük, lépjen a Beállítások - Általános - Tárhely kezelése menüpontra, válassza ki a tároló médiumként az SD kártyát, majd készítsen felvételeket; a fájlok az SD kártyára lesznek lementve.

Csatlakoztassa a számítógéphez USB kábellel, nyissa meg az "Ez a gép" elemet, tekintse meg a belső tárolólemez információit, kattintson az adattároló eszközre a belépéshez, az elérési útvonala: camera\SanDisk SD card\Android\data\com.guide.infrared.zc16\DCIM\GCamera\SourceImage

此电脑 > Camera > SanDisk SD 卡 > Android > data > com.guide.infrared.zc16 > DCIM > GCamera > SourceImage

Megjegyzés: Az IRI kezdetű fájlnév infravörös képet jelent, a VIS kezdetű pedig látható fényű képet.

## <span id="page-50-0"></span>A memóriakártya és a lencsék telepítése

Ez a termék tud SD kártyát használni, és a képek és videók rögzíthetők erre az eszközre, vagy egy SD kártyára. Ez a termék maximum 256 Gb kapacitású SD kártya használatát támogatják; a standard 64 GB, és a sikeresen használható SD kártyák közé tartozik az alábbi:

SanDisk (64 GB CLASS10)

Ügyeljen rá, hogy a memóriakártya írásvédelmi kapcsolója a felső pozícióban álljon, hogy engedélyezze az írást/törlést.

## A memóriakártya telepítése<br>1. Nyissa fel a nyílás fedelét,

- 1. Nyissa fel a nyílás fedelét, a nyíl által jelzett irányban csúsztassa el, és nyissa fel a nyílás fedelét, és helyezze be a memóriakártyát;
- 2. Az ábrán látható módon helyezze be a memóriakártyát úgy, hogy a címkéje oldalirányban Ön felé nézzen, és tolja be addig, amíg egy kattanó hangot nem hall; ekkor került a helyére.

![](_page_50_Picture_7.jpeg)

Zárja be a nyílás fedelét.

Csukja le a nyílás fedelét, és csúsztassa azt a nyíl által jelzett irányba, amíg az be nem zárul.

![](_page_50_Picture_10.jpeg)

A memóriakártya eltávolítása

- 1. A nyílás fedelének felnyitása előtt áramtalanítsa az eszközt;
- (Ellenőrizze, hogy a jelzőfény kikapcsolt-e, majd nyissa fel a nyílás fedelét)
- 2. Távolítsa el a memóriakártyát. A memóriakártya kiszedéséhez finoman nyomja meg, majd engedje el azt.
- 3. Húzza ki egyenesen a memóriakártyát, és zárja le a nyílás fedelét.

Megjegyzés: a készíthető felvételek száma a kártyán maradt szabad tárhelytől, a képrögzítés beállított minőségétől, stb. függ.

Az opcionális lencsék csatolása

1. Nyomja meg a "Lencse cseréje" gombot a lencse az óramutató járásával ellentétes irányban való elforgatásához; ezután eltávolítható a lencse;

![](_page_51_Picture_8.jpeg)

- 2. Válassza ki a kívánt lencsét, majd az U alakú barázdával felfelé igazítsa a lencse pozícióját az eszközön látható piros ponthoz, helyezze be a lencsét, majd forgassa az óramutató járásával ellentétes irányban, amíg nem hall egy "klikkenést"; ez a hang jelzi, hogy a lencse sikeresen be lett helyezve a helyére.
- Óvintézkedések:<br>1) Használata Használata során ügyeljen a gyengéd kezelésére, kerülje a közvetlen ütődését és a lencse<br>megsérülését;
- 2) Amikor nem használja, helyezze a hosszabbító lencsét biztonságos tokba, és tárolja biztos helyen.

## <span id="page-52-0"></span>A közönséges tárgyak fajlagos emissziós táblázata

![](_page_52_Picture_124.jpeg)

## <span id="page-53-0"></span>Az általános hibaelhárítás összefoglalása

![](_page_53_Picture_222.jpeg)

## <span id="page-54-0"></span>Környezetvédelem és egyebek

![](_page_54_Picture_17.jpeg)

Speciális értesítés: A kézikönyv verziószámát frissítjük, ahogy a termék technikailag javul